# **CISCO.**

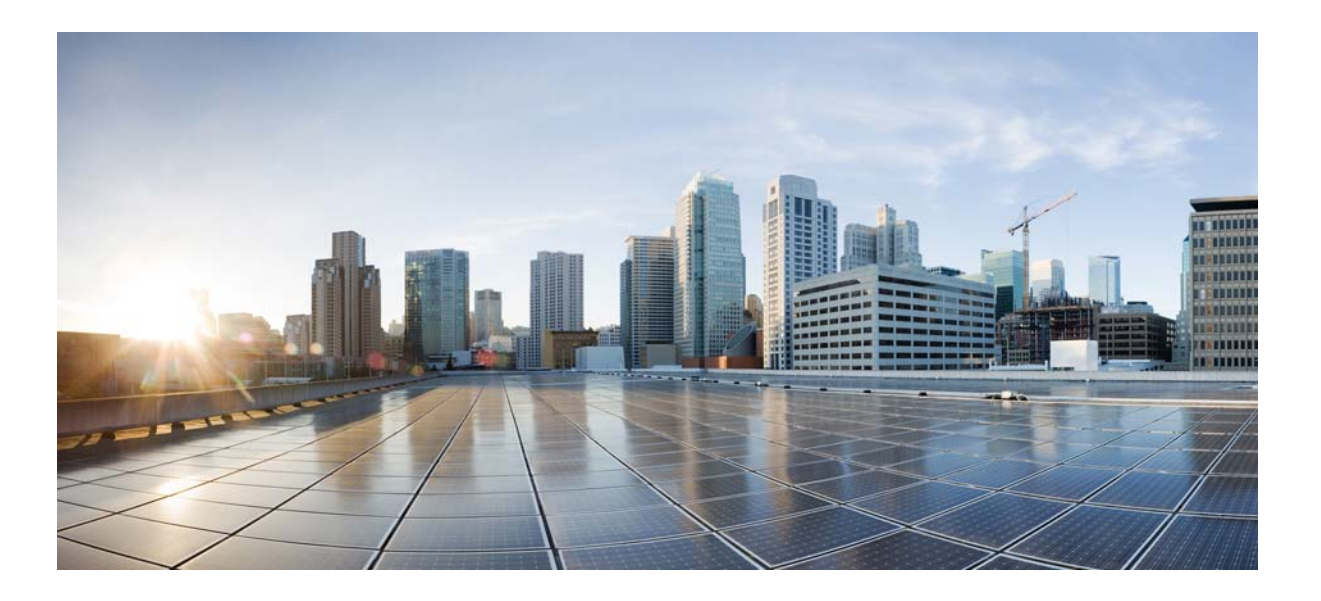

# **FireSIGHT User Agent Configuration Guide**

Version 2.2 August 20, 2015

THE SPECIFICATIONS AND INFORMATION REGARDING THE PRODUCTS IN THIS MANUAL ARE SUBJECT TO CHANGE WITHOUT NOTICE. ALL STATEMENTS, INFORMATION, AND RECOMMENDATIONS IN THIS MANUAL ARE BELIEVED TO BE ACCURATE BUT ARE PRESENTED WITHOUT WARRANTY OF ANY KIND, EXPRESS OR IMPLIED. USERS MUST TAKE FULL RESPONSIBILITY FOR THEIR APPLICATION OF ANY PRODUCTS.

### **Cisco Systems, Inc.**

[www.cisco.com](http://www.cisco.com) Cisco has more than 200 offices worldwide. [Addresses, phone numbers, and fax numbers](http://www.cisco.com/go/offices)  are listed on the Cisco website at www.cisco.com/go/offices.

THE SOFTWARE LICENSE AND LIMITED WARRANTY FOR THE ACCOMPANYING PRODUCT ARE SET FORTH IN THE INFORMATION PACKET THAT SHIPPED WITH THE PRODUCT AND ARE INCORPORATED HEREIN BY THIS REFERENCE. IF YOU ARE UNABLE TO LOCATE THE SOFTWARE LICENSE OR LIMITED WARRANTY, CONTACT YOUR CISCO REPRESENTATIVE FOR A COPY.

The Cisco implementation of TCP header compression is an adaptation of a program developed by the University of California, Berkeley (UCB) as part of UCB's public domain version of the UNIX operating system. All rights reserved. Copyright © 1981, Regents of the University of California.

NOTWITHSTANDING ANY OTHER WARRANTY HEREIN, ALL DOCUMENT FILES AND SOFTWARE OF THESE SUPPLIERS ARE PROVIDED "AS IS" WITH ALL FAULTS. CISCO AND THE ABOVE-NAMED SUPPLIERS DISCLAIM ALL WARRANTIES, EXPRESSED OR IMPLIED, INCLUDING, WITHOUT LIMITATION, THOSE OF MERCHANTABILITY, FITNESS FOR A PARTICULAR PURPOSE AND NONINFRINGEMENT OR ARISING FROM A COURSE OF DEALING, USAGE, OR TRADE PRACTICE.

IN NO EVENT SHALL CISCO OR ITS SUPPLIERS BE LIABLE FOR ANY INDIRECT, SPECIAL, CONSEQUENTIAL, OR INCIDENTAL DAMAGES, INCLUDING, WITHOUT LIMITATION, LOST PROFITS OR LOSS OR DAMAGE TO DATA ARISING OUT OF THE USE OR INABILITY TO USE THIS MANUAL, EVEN IF CISCO OR ITS SUPPLIERS HAVE BEEN ADVISED OF THE POSSIBILITY OF SUCH DAMAGES.

Cisco and the Cisco logo are trademarks or registered trademarks of Cisco and/or its affiliates in the U.S. and other countries. To view a list of Cisco trademarks, go to this URL[: www.cisco.com/go/trademarks.](http://www.cisco.com/go/trademarks) Third-party trademarks mentioned are the property of their respective owners. The use of the word partner does not imply a partnership relationship between Cisco and any other company. (1110R)

Any Internet Protocol (IP) addresses and phone numbers used in this document are not intended to be actual addresses and phone numbers. Any examples, command display output, network topology diagrams, and other figures included in the document are shown for illustrative purposes only. Any use of actual IP addresses or phone numbers in illustrative content is unintentional and coincidental.

© 2014 Cisco Systems, Inc. All rights reserved.

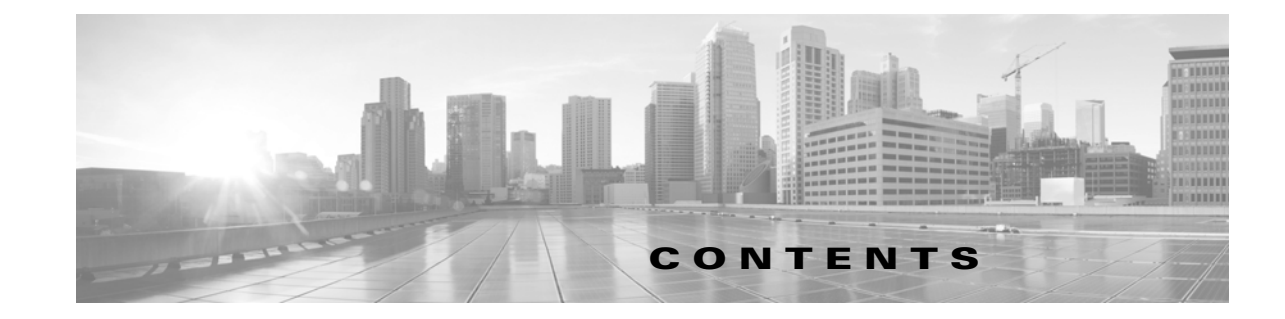

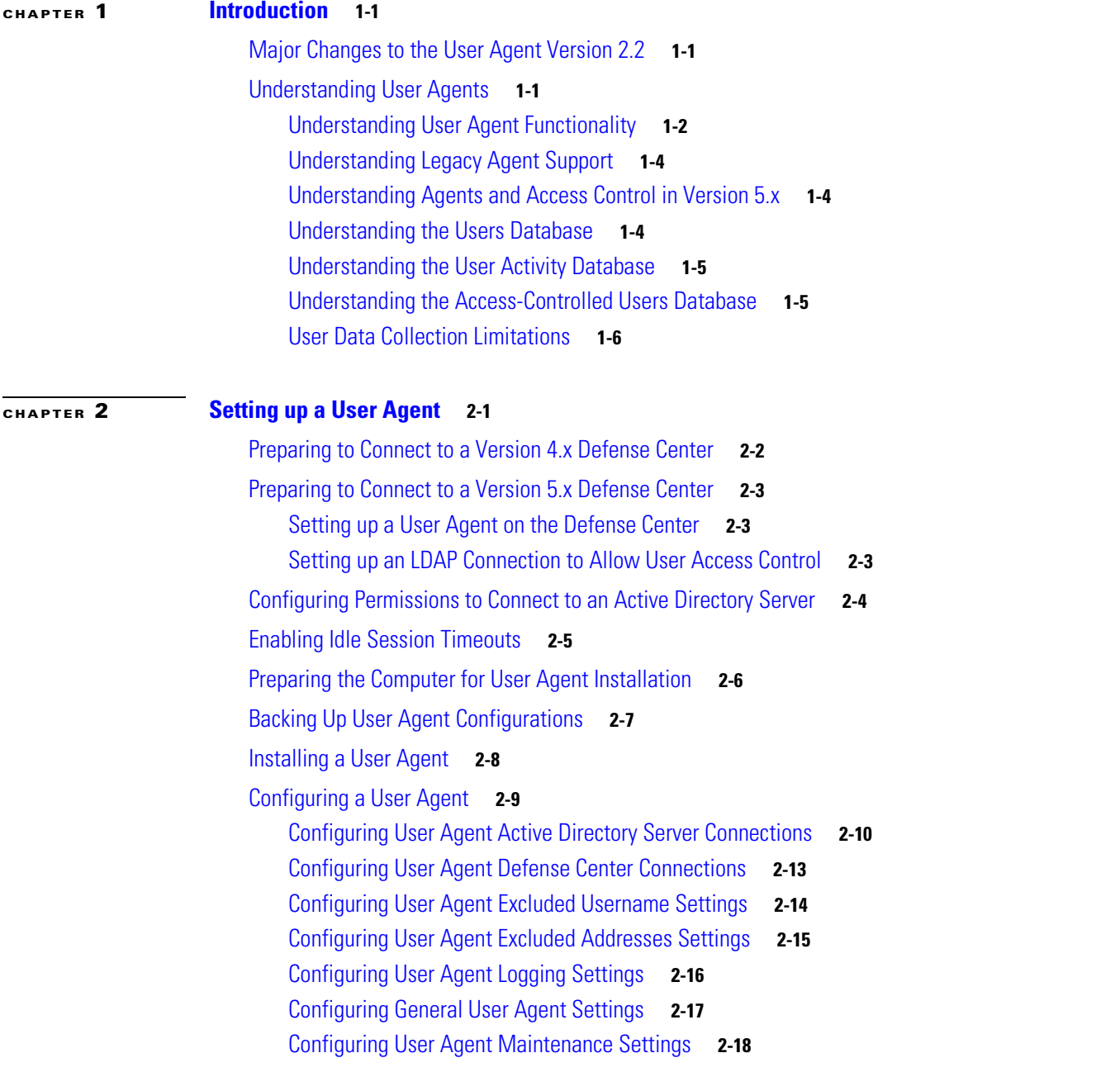

 $\Gamma$ 

**Contents**

 $\overline{\mathbf{I}}$ 

 $\mathsf I$ 

П

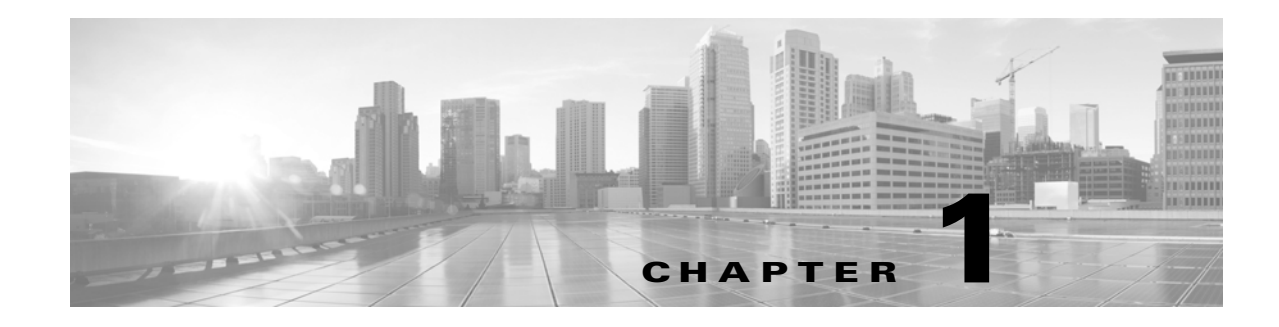

# <span id="page-4-1"></span><span id="page-4-0"></span>**Introduction**

Version 2.2 of the User Agent works in conjunction with FireSIGHT System managed devices to gather user data. If you are using the agent with Version 5.x of the FireSIGHT System, the User Agent is also essential to implementing user access control.

User Agents monitor Microsoft Active Directory servers and report logins and logoffs authenticated via LDAP. The FireSIGHT System integrates these records with the information it collects via direct network traffic observation by managed devices.

For more information, see the following sections:

- [Major Changes to the User Agent Version 2.2, page 1-1](#page-4-2)
- **•** [Understanding User Agents, page 1-1](#page-4-3)

# <span id="page-4-2"></span>**Major Changes to the User Agent Version 2.2**

If you are upgrading your User Agent to Version 2.2, please note the following changes:

• When you remove Version 2.0 to Version 2.1.1 of the agent, you must back up the database to preserve your configuration settings. See [Backing Up User Agent Configurations, page 2-7](#page-18-1) for more information.

However, Version 2.2 of the agent preserves configuration settings for future upgrades automatically. If you uninstall and reinstall Version 2.2 of the agent, you do not need to manually back up the database.

- **•** The agent can detect logins to a configured Active Directory server. When configuring the connection, select an IP address from the **Local Login IP Address** field.
- Configured Active Directory server connections support user passwords of up to 64 characters.
- **•** The agent now supports an **Active Directory Server Max Poll Length** of 1 minute and 5 minutes. The shorter maximum poll lengths can improve real-time monitoring performance and logout detection.

# <span id="page-4-3"></span>**Understanding User Agents**

The concepts in this section focus on the role of the User Agent in implementing user discovery on the FireSIGHT System. For a more detailed discussion of all concepts related to user discovery and network discovery (or RNA, in Version 4.x documentation), see the *FireSIGHT System User Guide* for the version of the FireSIGHT System running on your appliances.

For more information, see the following sections:

- **•** [Understanding User Agent Functionality, page 1-2](#page-5-0)
- **•** [Understanding Legacy Agent Support, page 1-4](#page-7-0)
- [Understanding Agents and Access Control in Version 5.x, page 1-4](#page-7-1)
- **•** [Understanding the Users Database, page 1-4](#page-7-2)
- **•** [Understanding the User Activity Database, page 1-5](#page-8-0)
- **•** [Understanding the Access-Controlled Users Database, page 1-5](#page-8-1)
- **•** [User Data Collection Limitations, page 1-6](#page-9-0)

### <span id="page-5-0"></span>**Understanding User Agent Functionality**

The FireSIGHT System can obtain both user identity and user activity information from your organization's LDAP servers. User Agents allow you to monitor users when they authenticate with Active Directory credentials against Microsoft Active Directory servers.

You can install an agent on any Microsoft Windows Vista, Microsoft Windows 7, Microsoft Windows 8, Microsoft Windows Server 2003, Microsoft Windows Server 2008, or Microsoft Windows Server 2012 computer with TCP/IP access to the Microsoft Active Directory servers you want to monitor. You can also install on an Active Directory server running one of the supported operating systems.

Each agent can monitor logins using encrypted traffic, either through regularly scheduled polling or real-time monitoring. Logins are generated by the Active Directory server when a user logs into a computer, whether at the workstation or through a Remote Desktop login.

Agents can also monitor and report user logoffs. Logoffs are generated by the agent itself when it detects a user logged out of a host IP address. Logoffs are also generated when the agent detects that the user logged into a host has changed, before the Active Directory server reports that the user has changed. Combining logoff data with login data develops a more complete view of the users logged into the network.

Polling an Active Directory server allows an agent to retrieve batches of user activity data at the defined polling interval. Real-time monitoring transmits user activity data to the agent as soon as the Active Directory server receives the data.

You can configure the agent to exclude reporting any logins or logoffs associated with a specific username or IP address. This can be useful, for example, to exclude repeated logins to shared servers, such as file shares and print servers, as well as exclude users logging into machines for troubleshooting purposes.

You can configure each agent to monitor up to five servers and send that encrypted data on to as many as five Defense Centers.

The agents send records of all detected logins and logoffs that do not contain an excluded username or IP address to Defense Centers, which log and report them as user activity. The agents detect the Defense Center version and send the login records in the appropriate data format. This supplements any user activity detected directly by managed devices. If you are using Version 5.x of the FireSIGHT System to perform access control, the logins reported by User Agents associate users with IP addresses, which in turn allows access control rules with user conditions to trigger.

User Agents monitor users as they log into the network or when accounts authenticate against Active Directory credentials for other reasons. Version 2.2 of the User Agent detects interactive user logins to a host, Remote Desktop logins, file-share authentication, and computer account logins, as well as user logoffs and Remote Desktop sessions where the user has logged off.

The type of login detected determines how the agent reports the login and how the login appears in the host profile. An *authoritative user login* for a host causes the current user mapped to the host IP address to change to the user from the new login. Other logins either do not change the current user or only change the current user for the host if the existing user on the host did not have an authoritative user login to the host. In these cases, if the expected user is no longer logged in, this generates a logoff for that user. User logins detected by network discovery only change the current user for the host if the existing user on the host did not have an authoritative user login to the host. Agent-detected logins have the following effect on the network map:

- When the agent detects an interactive login to a host by a user or a remote desktop login, the agent reports an authoritative user login for the host and changes the current user for the host to the new user.
- **•** If the agent detects a login for file-share authentication, the agent reports a user login for the host, but does not change the current user on the host.
- If the agent detects a computer account login to a host, the agent generates a NetBIOS Name Change discovery event and the host profile reflects any change to the NetBIOS name.
- **•** If the agent detects a login from an excluded user name, the agent does not report a login to the Defense Center.

When a login or other authentication occurs, the agent sends the following information to the Defense Center:

- the user's LDAP user name
- **•** the time of the login or other authentication
- the IP address of the user's host, and the link-local address if the agent reports an IPv6 address for a computer account login

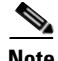

**Note** If a user uses a Linux computer to log in via Remote Desktop to a Windows computer, once the agent detects the login, it reports the Windows computer IP address, not the Linux computer IP address, to the Defense Center.

The Defense Center records login and logoff information as user activity. When a User Agent reports user data from a user login or logoff, the reported user is checked against the list of users. If the reported user matches an existing user reported by an agent, the reported data is assigned to the user. Reported users that do not match existing users cause a new user to be created.

Even though the user activity associated with an excluded user name is not reported, related user activity may still be reported. If the agent detects a user login to a machine, then the agent detects a second user login, and you have excluded the user name associated with the second user login from reporting, the agent reports a logoff for the original user. However, no login for the second user is reported. As a result, no user is mapped to the IP address, even though the excluded user is logged into the host.

Note the following limitations on user names detected by the agent:

- User names ending with a dollar sign character (\$) reported to a Version 5.0.2+ Defense Center update the network map, but do not appear as user logins. Agents do not report user names ending with a dollar sign character ( $\varsigma$ ) to any other versions of Defense Centers.
- Defense Center display of user names containing Unicode characters may have limitations.

The total number of detected users the Defense Center can store depends on your RNA or FireSIGHT license. After you reach the licensed user limit, in most cases the system stops adding new users to the database. To add new users, you must either manually delete old or inactive users from the database, or purge all users from the database.

### <span id="page-7-0"></span>**Understanding Legacy Agent Support**

Version 1.0 (legacy) User Agents installed on Active Directory LDAP servers can continue to send user login data from the Active Directory server to a single Defense Center. Deployment requirements and detection capabilities of legacy agents are unchanged. You must install them on the Active Directory server to connect to exactly one Defense Center. Note, however, that the User Agent Status Monitor health module does not support legacy agents and should not be enabled on Defense Centers with legacy agents connected. You should plan to upgrade your deployment to use Version 2.2 of the User Agent as soon as possible, in preparation for future releases when support for legacy agents will be phased out.

### <span id="page-7-1"></span>**Understanding Agents and Access Control in Version 5.x**

#### **License:** Control

If your organization uses Microsoft Active Directory LDAP servers, Cisco recommends that you install User Agents to monitor user activity via your Active Directory servers. If you want to perform user control in Version 5.x, you **must** install and use User Agents; the agents associate users with IP addresses, which in turn allows access control rules with user conditions to trigger. You can use one agent to monitor user activity on up to five Active Directory servers.

To use an agent, you must configure a connection between each Defense Center connected to the agent and the monitored LDAP servers. This connection not only allows you to retrieve metadata for the users whose logins and logoffs were detected by User Agents, but also is used to specify the users and groups you want to use in access control rules. For more information on configuring LDAP servers for user discovery, see the *FireSIGHT System User Guide*.

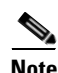

**Note** Legacy agents, which you install on your Microsoft Active Directory servers, also monitor users when they authenticate against Active Directory credentials. However, you should plan to transition to Version 2.2 of the User Agent as soon as possible in preparation for end of support for legacy agents in future releases.

### <span id="page-7-2"></span>**Understanding the Users Database**

#### **License:** FireSIGHT

The users database contains a record for each user detected by either managed devices or User Agents. The total number of detected users the Defense Center can store depends on your FireSIGHT license. After you reach the licensed limit, in most cases the system stops adding new users to the database. To add new users, you must either manually delete old or inactive users from the database, or purge all users from the database.

However, the system favors authoritative user logins. If you have reached the limit and the system detects an authoritative user login for a previously undetected user, the system deletes the user who has remained inactive for the longest time, and replaces it with the new user.

You can view the contents of the users database with the Defense Center web interface. For information on viewing, search for, and deleting detected users, see the *FireSIGHT System User Guide*.

### <span id="page-8-0"></span>**Understanding the User Activity Database**

#### **License:** FireSIGHT

The user activity database contains records of user activity on your network, either from a connection to an Active Directory LDAP server that is also monitored by a User Agent, or though network discovery. The system logs events in the following circumstances:

- when it detects individual logins or logoffs
- when it detects a new user
- when you manually delete a user
- when the system detects a user that is not in the database, but cannot add the user because you have reached your FireSIGHT licensed limit

You can view the user activity detected by the system using the Defense Center web interface. For information on viewing, searching for, and deleting user activity, see the *FireSIGHT System User Guide*. If you plan to use Version 2.2 of the FireSIGHT System User Agent to send LDAP login data to your Version 5.x Defense Centers, you must configure a connection for each agent on each Defense Center where you want the agent to connect. That connection allows the agent to establish a secure connection with the Defense Center, over which it can send login data. If the agent is configured to exclude specific user names, login data for those user names are not reported to the Defense Center.

In addition, if you are planning to implement user access control, you must set up a connection to each Microsoft Active Directory server where you plan to collect data, with user awareness parameters configured.

### <span id="page-8-1"></span>**Understanding the Access-Controlled Users Database**

#### **License:** Control

The access-controlled users database contains the users and groups that you can use in access control rules, so that you can perform user control with the FireSIGHT System. These users can be one of two types:

- **•** An *access-controlled user* is a user that you can add to access control rules to perform user control. You specify the groups that access-controlled users must belong to when you configure the Defense Center-LDAP server connection.
- **•** A *non-access-controlled user* is any other detected user.

The total number of access-controlled users the Defense Center can store depends on your FireSIGHT license.

You specify the groups that access-controlled users must belong to when you configure the Defense Center-LDAP server connection, as described in the *FireSIGHT System User Guide.* 

If you plan to use Version 2.2 of the FireSIGHT System User Agent to send LDAP login and logoff data to your Version 5.x Defense Centers, you must configure a connection for each agent on each Defense Center where you want the agent to connect. That connection allows the agent to establish a secure connection with the Defense Center, over which it can send the user activity data.

If the agent is configured to exclude specific user names, user activity data for those user names are not reported to the Defense Center. These excluded user names remain in the database, but are not associated with IP addresses.

 $\mathbf I$ 

In addition, if you are planning to implement user access control, you must set up a connection to each Microsoft Active Directory server where you plan to collect data, with user awareness parameters configured.

# <span id="page-9-0"></span>**User Data Collection Limitations**

#### **License:** FireSIGHT

The following table describes the limitations of user data collection, either generally or as they specifically relate to agents.

| <b>Limitation</b>           | <b>Description</b>                                                                                                    |
|-----------------------------|----------------------------------------------------------------------------------------------------|
| user control                | To perform user control, your organization must use Microsoft Active<br>Directory LDAP servers. The system obtains the users and groups you can use<br>in access control rules from Active Directory, and also ties users to IP addresses<br>with the logins and logoffs reported by User Agents installed on Active<br>Directory servers. |
| login detection             | The agent reports user logins to hosts with IPv6 addresses to Defense Centers<br>running Version 5.2+.                                                                                                    |
|                             | The agent reports non-authoritative user logins and NetBIOS logins to Defense<br>Centers running Version 5.0.1+.                                                                                                    |
|                             | The agent reports authoritative logins from actual user names to Defense<br>Centers running Version 4.10.x+.                                                                                                    |
|                             | If you want to detect logins to an Active Directory server, you must configure<br>the Active Directory server connection with the server IP address. See<br>Configuring User Agent Active Directory Server Connections, page 2-10 for<br>more information.                                                                                 |
|                             | If multiple users are logged into a host using remote sessions, the agent may<br>not detect logins from that host properly. See Enabling Idle Session Timeouts,<br>page 2-5 for more information on how to prevent this.                                                                                                    |
| logoff detection            | The agent reports detected logoffs to Version 5.2+ Defense Centers.                                                                                                    |
|                             | Logoffs may not be immediately detected. The timestamp associated with a<br>logoff is the time the agent detected the user was no longer mapped to the host<br>IP address, which may not correspond with the actual time the user logged off<br>of the host.                                                                               |
|                             | Logoffs are generated by the agent itself when it detects a user logged out of a<br>host IP address. Logoffs are also generated when the agent detects that the user<br>logged into a host has changed, before the Active Directory server reports that<br>the user has changed.                                                           |
| real-time data<br>retrieval | The Active Directory server must be running Windows Server 2008 or<br>Windows Server 2012.                                                                                                    |

*Table 1-1 User Data Collection Limitations* 

 $\mathbf{I}$ 

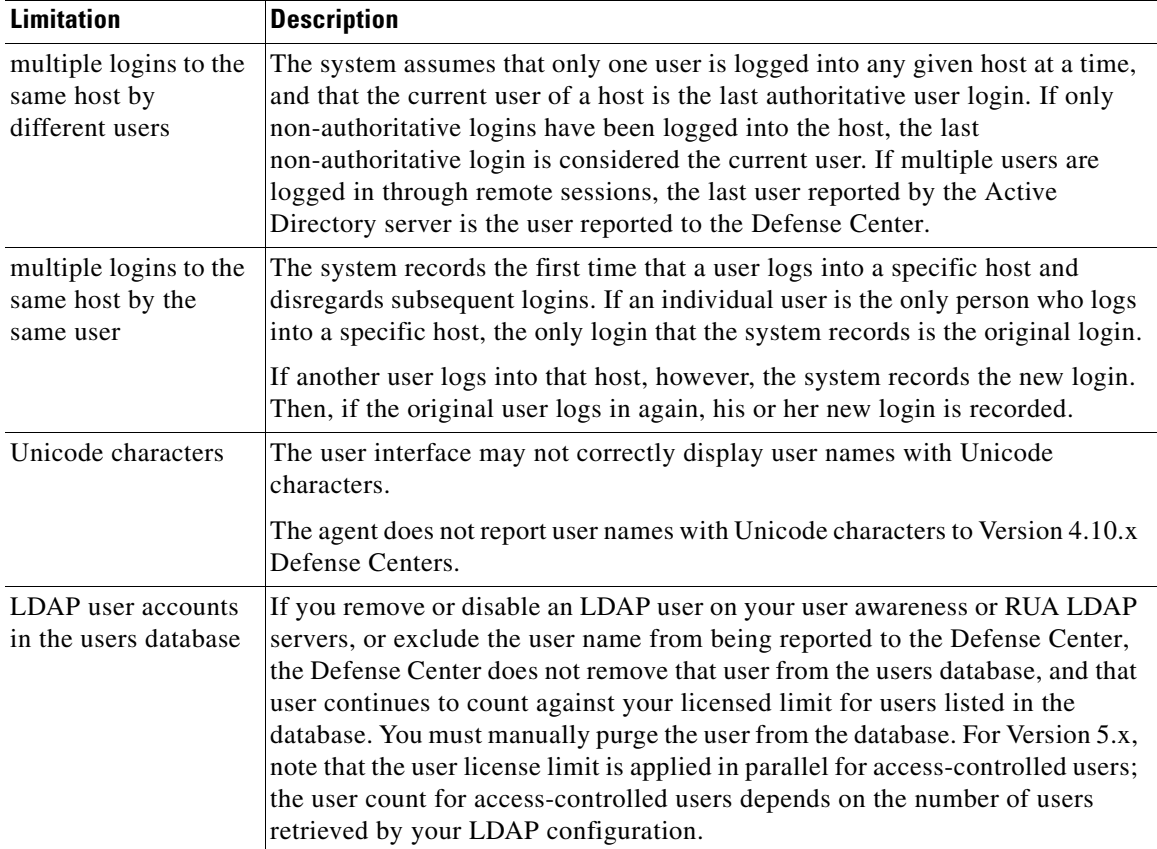

#### *Table 1-1 User Data Collection Limitations (continued)*

 $\blacksquare$ 

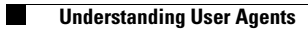

 $\mathsf I$ 

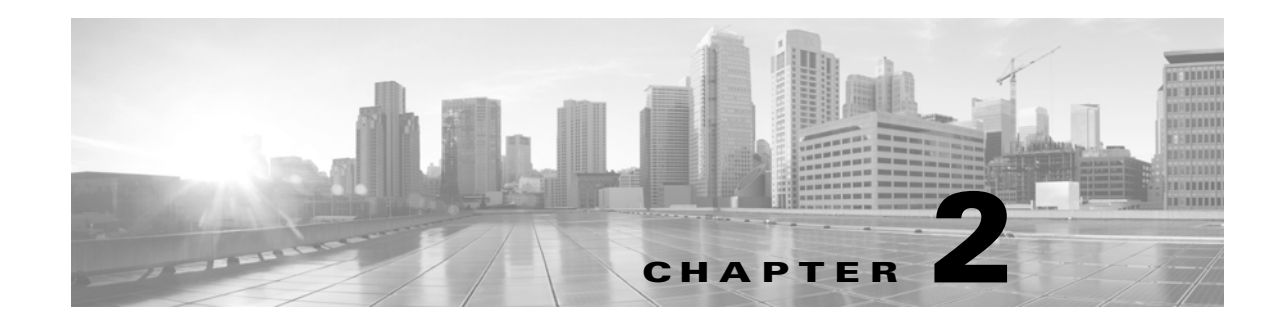

# <span id="page-12-1"></span><span id="page-12-0"></span>**Setting up a User Agent**

To use Version 2.2 of the User Agent to collect user login data from Microsoft Active Directory servers and send it to Defense Centers, you must install it, connect it to each Defense Center and Microsoft Active Directory server, and configure general settings.

#### **To set up a user agent:**

**Access:** Admin

- **Step 1** Configure each Defense Center to allow agent connections from the IP address of the computer where you plan to install the agent. For more information, see:
	- **•• [Preparing to Connect to a Version 4.x Defense Center, page 2-2](#page-13-0)**
	- **•** [Preparing to Connect to a Version 5.x Defense Center, page 2-3](#page-14-0)

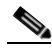

**Note** If you plan to use a Version 5.x Defense Center to perform user control, you must also configure an LDAP connection with user awareness parameters to the Microsoft Active Directory server on your Defense Center.

- **Step 2** Configure the Windows and user permissions necessary to allow the agent to connect to an Active Directory server. For more information, see [Configuring Permissions to Connect to an Active Directory](#page-15-0)  [Server, page 2-4](#page-15-0).
- **Step 3** Optionally, enable timeouts for idle remote sessions. For more information, see [Enabling Idle Session](#page-16-0)  [Timeouts, page 2-5.](#page-16-0)
- **Step 4** Install the prerequisite programs on the computer where you will install the agent. Set up the computer's TCP/IP access to the Active Directory server. For more information, see [Configuring Permissions to](#page-15-0)  [Connect to an Active Directory Server, page 2-4](#page-15-0).
- **Step 5** Optionally, complete a backup of the agent database to retain configuration settings from a previous version of the User Agent. For more information, see [Backing Up User Agent Configurations, page 2-7](#page-18-0).
- **Step 6** Install the agent on the computer. For more information, see [Installing a User Agent, page 2-8.](#page-19-0)
- **Step 7** Configure connections to up to five Microsoft Active Directory servers. Optionally, configure a polling interval and maximum poll length for the agent. For more information, see [Configuring User Agent](#page-21-0)  [Active Directory Server Connections, page 2-10.](#page-21-0)
- **Step 8** Configure connections to up to five Defense Centers. For more information, see [Configuring User Agent](#page-24-0)  [Defense Center Connections, page 2-13](#page-24-0).

ו

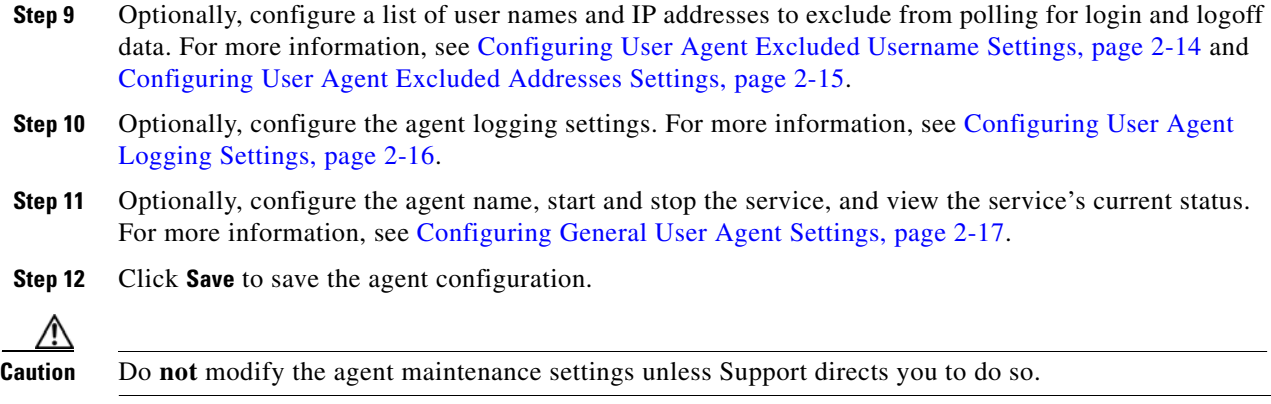

# <span id="page-13-0"></span>**Preparing to Connect to a Version 4.x Defense Center**

The first step in collecting LDAP user login information using User Agents is to configure each Defense Center to allow connections from the agents you plan to connect to your Active Directory servers. This section describes the procedure for authorizing an agent connection on a Version 4.x Defense Center.

**To configure the Defense Center to connect to a User Agent:**

**Access:** Admin

- **Step 1** Select **Operations > Configuration > RUA**.
- **Step 2** Click **Add RUA Agent**.
- **Step 3** Type a descriptive name for the Agent in the **Name** field.
- **Step 4** Type the IP address or host name of the computer where the User Agent will reside in the **Hostname or IP Address** field. You must use an IPv4 address; you **cannot** configure the Defense Center to connect to a User Agent using an IPv6 address.
- **Step 5** Click **Add RUA Agent**.

The Defense Center is configured to allow connections from an agent with the configured IP address.

$$
\mathbf{\Omega}_{\parallel}
$$

**Tip** To delete the Defense Center-agent connection, click **Delete** next to the connection you want to delete.

**Step 6** Continue with [Configuring Permissions to Connect to an Active Directory Server, page 2-4.](#page-15-0)

# <span id="page-14-0"></span>**Preparing to Connect to a Version 5.x Defense Center**

If you plan to use Version 2.2 of the User Agent to send LDAP login data to your Version 5.x Defense Centers, you must configure a connection for each agent on each Defense Center where you want the agent to connect. That connection allows the agent to establish a secure connection with the Defense Center, over which it can send data.

In addition, if you are planning to implement user access control, you must set up a connection to each Microsoft Active Directory server where you plan to collect data, with user awareness parameters configured.

For more information, see the following sections:

- **•** [Setting up a User Agent on the Defense Center, page 2-3](#page-14-1)
- [Setting up an LDAP Connection to Allow User Access Control, page 2-3](#page-14-2)

### <span id="page-14-1"></span>**Setting up a User Agent on the Defense Center**

The first step in collecting LDAP user login information using User Agents is to configure each Defense Center to allow connections from the agents you plan to connect to your Active Directory servers. This chapter describes the procedure for authorizing an agent connection on a Version 5.x Defense Center.

#### **To configure the Defense Center to connect to a User Agent:**

**Access:** Admin/Discovery Admin

- **Step 1** Select **Policies > Users**.
- **Step 2** Click **Add User Agent**.
- **Step 3** Type a descriptive name for the agent in the **Name** field.
- **Step 4** Type the IP address or host name of the computer where the agent will reside in the **Hostname or IP Address** field. You must use an IPv4 address; you **cannot** configure the Defense Center to connect to a User Agent using an IPv6 address.
- **Step 5** Click **Add User Agent**.

The Defense Center can now connect to a User Agent on the configured host.

- **Step 6** You have the following options:
	- If you want to perform user control, continue with Setting up an LDAP Connection to Allow User [Access Control, page 2-3](#page-14-2)
	- If you do not want to perform user control, continue with Configuring Permissions to Connect to an [Active Directory Server, page 2-4](#page-15-0).

## <span id="page-14-2"></span>**Setting up an LDAP Connection to Allow User Access Control**

If you want to perform user control (that is, write access control rules with user conditions), you must configure and enable a connection between the Defense Center and at least one of your organization's Microsoft Active Directory servers. This configuration, called an *LDAP connection* or a *user awareness* 

*authentication object*, contains connection settings and authentication filter settings for the server. The connection's user and group access control parameters specify the users and groups you can use in access control rules.

**Note** If you want to perform user control, you **must** use Microsoft Active Directory. The system uses User Agents running on Active Directory servers to associate users with IP addresses, which is what allows access control rules to trigger.

For more information on setting up an LDAP connection with user awareness configuration, see the *FireSIGHT System User Guide*.

# <span id="page-15-0"></span>**Configuring Permissions to Connect to an Active Directory Server**

After you prepare the computer with all agent prerequisites, verify that the Active Directory security logs are enabled so the Active Directory server can record login data to these logs. Then, configure user permissions and Windows security permissions to allow the agent to communicate with the Active Directory server, access the security logs to retrieve login data, and optionally, retrieve logoff data.

**To verify the Active Directory server is logging login data:**

**Step 1** On the Active Directory server, select **Start > All Programs > Administrative Tools > Event Viewer**.

#### **Step 2** Select **Windows Logs > Security**.

If logging is enabled, the Security log displays. If logging is disabled, see [http://technet.microsoft.com/en-us/library/cc779487\(v=ws.10\).aspx](http://technet.microsoft.com/en-us/library/cc779487(v=ws.10).aspx) for information on enabling security logging.

**To allow the agent to communicate with the Active Directory server:** 

- **Step 1** Enable the Remote Administration firewall rule on the Active Directory server. You have the following options:
	- **•** If the Active Directory server is running Windows Server 2003, see <http://technet.microsoft.com/en-us/library/cc738900%28v=ws.10%29.aspx>for more information.
	- **•** If the Active Directory server is running Windows Server 2008 or Windows Server 2012, see <http://msdn.microsoft.com/en-us/library/aa822854%28VS.85%29.aspx>for more information.

**To grant the agent permission to retrieve login data:**

**Step 1** Create a user on the computer where you installed the agent.

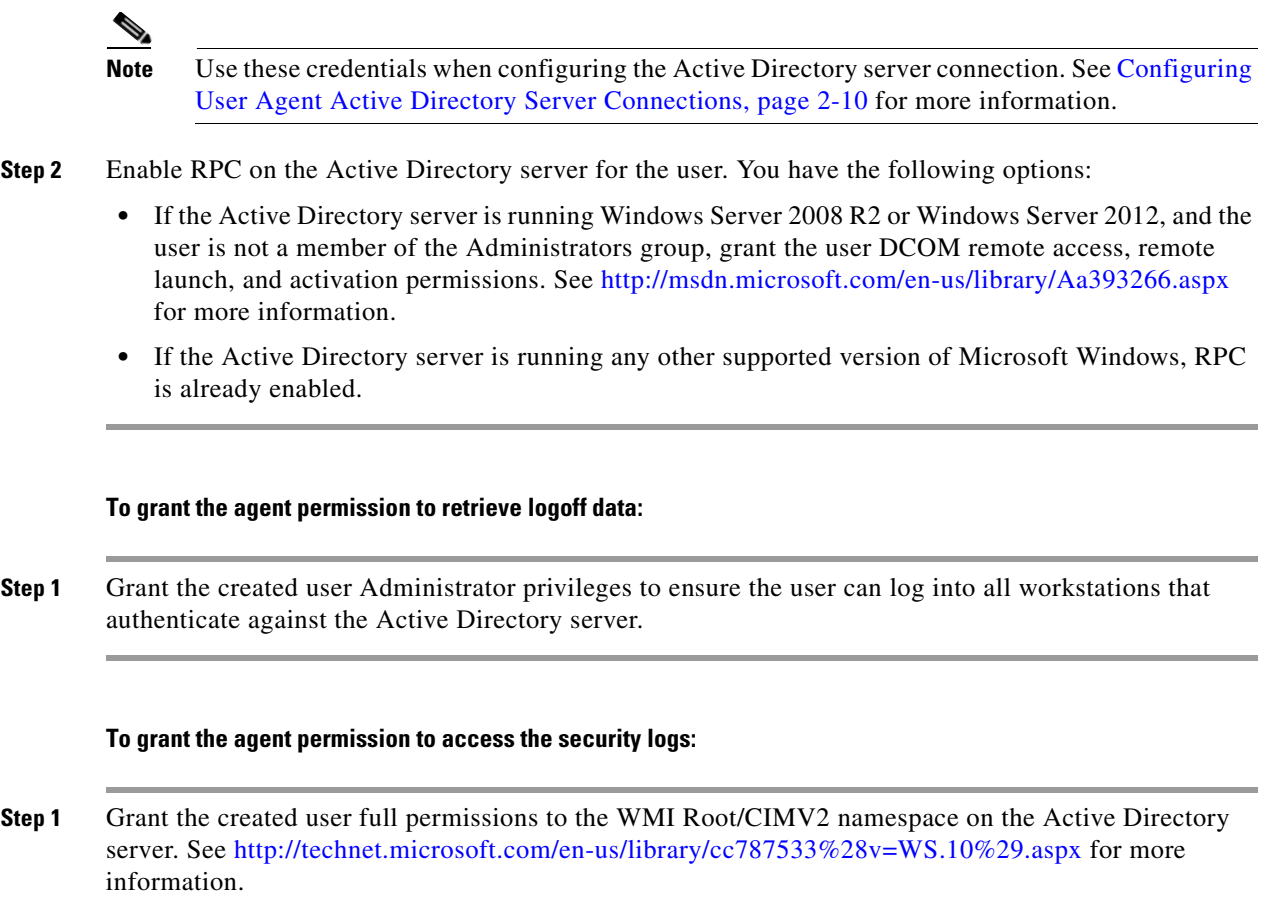

Continue with [Enabling Idle Session Timeouts, page 2-5](#page-16-0).

# <span id="page-16-1"></span><span id="page-16-0"></span>**Enabling Idle Session Timeouts**

 $\mathbf I$ 

After you configure permissions to connect to the Active Directory server, you can optionally enable idle session timeouts in the group policy. This helps prevent the agent from detecting and reporting extraneous logins due to multiple sessions on a host.

Terminal Services allows multiple users to log into a server at the same time. Enabling idle session timeouts helps reduce the instances of multiple sessions logged into a server.

Remote Desktop allows one user at a time to remotely log into a workstation. However, if the user disconnects from the Remote Desktop session instead of logging out, the session remains active. Without user input, the active session eventually idles. If another user logs into the workstation using Remote Desktop, two sessions are running. Multiple running sessions can cause the agent to report extraneous logins. Enabling idle session timeouts causes those sessions to terminate after the defined idle timeout period, which helps prevent multiple remote sessions on a host.

Citrix sessions function similarly to Remote Desktop sessions. Multiple Citrix user sessions can be running on a computer at once. Enabling idle session timeouts helps prevent multiple Citrix sessions on a host, reducing extraneous login reporting.

Note that depending on the configured session timeout, there may still be situations where multiple sessions are logged into a computer.

#### **To enable Terminal Services session timeout:**

- **Step 1** Update the group policy settings for idle Terminal Services session timeout and disconnected Terminal Services session timeout. You have the following options:
	- **•** If the Active Directory server is running Windows Server 2008 or Windows Server 2012, see [http://technet.microsoft.com/en-us/library/cc754272\(v=ws.10\).aspx](http://technet.microsoft.com/en-us/library/cc754272(v=ws.10).aspx) for more information on enabling the session timeouts.
	- If the Active Directory server is running Windows Server 2003, see [http://technet.microsoft.com/en-us/library/cc758177\(v=ws.10\).aspx](http://technet.microsoft.com/en-us/library/cc758177(v=ws.10).aspx) for more information on enabling the session timeouts.

Set session timeouts shorter than your configured logoff check frequency so idle and disconnected sessions have a chance to time out before the next logoff check. If you have a mandatory idle session or disconnected session timeout, set the configured logoff check frequency greater than the session timeout. For more information on configuring the logoff check frequency, see [Configuring General User Agent](#page-28-0)  [Settings, page 2-17](#page-28-0).

#### **To enable Remote Desktop session timeout:**

**Step 1** Update the group policy settings for idle remote session timeout and disconnected session timeout. See <http://technet.microsoft.com/en-us/library/ee791886%28v=ws.10%29.aspx>for more information on enabling the session timeouts.

Set session timeouts shorter than your configured logoff check frequency so idle and disconnected sessions have a chance to time out before the next logoff check. If you have a mandatory idle session or disconnected session timeout, set the configured logoff check frequency greater than the session timeout. For more information on configuring the logoff check frequency, see [Configuring General User Agent](#page-28-0)  [Settings, page 2-17](#page-28-0).

#### **To enable Citrix session timeout:**

**Step 1** Consult Citrix's online documentation at <http://support.citrix.com/>.

Continue with [Preparing the Computer for User Agent Installation, page 2-6](#page-17-0).

# <span id="page-17-0"></span>**Preparing the Computer for User Agent Installation**

After you configure the Defense Center to connect to the Windows computer where you plan to install each user agent, set up the Windows computer with the following prerequisites:

- **•** The computer is running Windows Vista, Windows 7, Windows 8, Windows Server 2003, Windows Server 2008, or Windows Server 2012. The computer does not have to be an Active Directory server.
- **•** The computer has Microsoft .NET Framework Version 4.0 Client Profile and Microsoft SQL Server Compact (SQL CE) Version 3.5 installed. The framework is available from Microsoft as the .NET Framework Version 4.0 Client Profile redistributable package (dotNetFx40\_Client\_x86\_x64.exe). The SQL CE is available from Microsoft as an executable file (SSCERuntime-ENU.exe).

**Note** If you do not have both the .NET Framework and SQL CE installed, when you open the agent executable file (setup.exe), it prompts you to download the appropriate files. See Installing a [User Agent, page 2-8](#page-19-0) for more information.

- **•** The computer has TCP/IP access to the Active Directory servers you want to monitor, and uses the same version of the Internet Protocol as the Active Directory servers. If the agent is monitoring the Active Directory servers real-time, the computer's TCP/IP access must be on at all times to retrieve login data.
- The computer has TCP/IP access to the Defense Centers where you want to report data and an IPv4 address.
- The computer has an IPv6 address, if you want to detect logoffs from hosts with IPv6 addresses, or an IPv4 address, if you want to detect logoffs from hosts with IPv4 addresses.
- The computer does not have a legacy agent or Version 2.x agent already installed. As these agents do not automatically uninstall, to uninstall an existing agent, open **Add/Remove Programs** in the control panel.

**Caution** If you have a previous version of the User Agent installed, you must complete a backup of the database to retain configuration settings.

Continue with [Backing Up User Agent Configurations, page 2-7.](#page-18-0)

# <span id="page-18-1"></span><span id="page-18-0"></span>**Backing Up User Agent Configurations**

If you have a previous version of the User Agent installed, installing a newer version of the user agent removes your existing configuration. To preserve these configuration settings, back up the database before installing the newer version of the user agent.

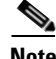

**Note** If you have Version 2.2 or later of the User Agent installed, you do not need to back up the database. Configuration settings are automatically imported when you install a newer version of the user agent. Continue with [Installing a User Agent, page 2-8](#page-19-0).

#### **To retain your configuration settings:**

- **Step 1** On the computer where you installed the agent, select **Start > Programs > Sourcefire > Configure User Agent**.
- **Step 2** Click the stop button ( ) to stop the agent service.
- **Step 3** Locate C:\SourcefireUserAgent.sdf on the computer where the agent is installed, and copy the file locally.
- **Step 4** Uninstall the Sourcefire User Agent by navigating to the control panel and opening **Add/Remove Programs**. Remove the agent.
- **Step 5** Install the latest version of the User Agent. See [Installing a User Agent, page 2-8](#page-19-0) for more information.
- **Step 6** On the computer where the agent is installed, select **Start > Programs > Sourcefire > Configure User Agent**.
- **Step 7** Click the stop button ( ) to stop the agent service.

- **Step 8** Locate C: \SourcefireUserAgent.sdf on the computer where the latest version of the agent is installed. Replace the current file with the local backup made from the previous version of the agent.
- **Step 9** On the computer where the latest version of the agent is installed, select **Start > Programs > Sourcefire > Configure User Agent**.
- **Step 10** Click the play button  $(\cdot)$  to start. The agent service starts.

Continue with [Configuring a User Agent, page 2-9](#page-20-0).

# <span id="page-19-0"></span>**Installing a User Agent**

#### **License:** FireSIGHT

After you configure permissions to connect to the Active Directory server, and whether you configured idle remote session timeouts, install the agent.

**Caution** If you have a previous version of the User Agent installed, to retain configuration settings, you must complete a backup of the database before installation. For more information, see [Backing Up User Agent](#page-18-0)  [Configurations, page 2-7.](#page-18-0)

The agent runs as a service using the **Local system** account. If the Windows computer where the agent is running is connected to the network, the service continues to poll and send user data, even if a user is not actively logged into the computer.

**Note** Do not make changes to the service configuration; the agent does not function correctly using a different account.

For each agent you can configure connections to five Active Directory servers and five Defense Centers. Before you add a Defense Center connection, make sure you add the agent to the Defense Center configuration. For more information, see [Preparing to Connect to a Version 4.x Defense Center, page 2-2](#page-13-0) or [Preparing to Connect to a Version 5.x Defense Center, page 2-3](#page-14-0).

In a high availability configuration, add both Defense Centers to the agent to enable update of user login data to both the primary and the secondary so the data remains current on both.

#### **To install a User Agent:**

**Access:** Any

**Step 1** Download the User Agent setup file (Sourcefire\_User\_Agent\_2.2-9\_Setup.zip) from the Support Site.

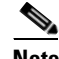

**Note** Download the setup files directly from the Support Site and do not transfer it by email. If you transfer the setup files by email, it may become corrupted.

**Step 2** Copy the setup file to the Windows computer where you want to install the agent and unpack the file.

The agent requires 3 MB free on the hard drive for installation. Cisco recommends you allocate 4 GB on the hard drive for the agent local database.

**Step 3** Open the setup executable file (setup.exe).

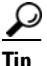

- **Tip** If you are using an account that is not a member of the Administrators group and do not have permissions to install new applications on the Windows computer, you must elevate to a user that does belong to the group to have the appropriate permissions to start the installation. To access the escalation option, right click the setup.exe file and select **Run As**. Select an appropriate user and supply the password for that user.
- **Step 4** If you do not have both Microsoft .NET Framework Version 4.0 Client Profile and SQL CE Version 3.5 installed on the Windows computer where you install the agent, you are prompted to download the appropriate files. Download and install the files.
- **Step 5** Follow the prompts in the wizard to install the agent.
- **Step 6** To begin configuring the agent, see [Configuring a User Agent, page 2-9](#page-20-0).

# <span id="page-20-0"></span>**Configuring a User Agent**

I

#### **License:** FireSIGHT

Once the agent is installed, you can configure it to receive data from Active Directory servers, report the information to Defense Centers, exclude specific user names and IP addresses from the reporting, and log status messages to a local event log or the Windows application log.

#### **To configure the agent:**

**Access:** Any

<span id="page-20-1"></span>**Step 1** On the computer where you installed the agent, select **Start > Programs > Sourcefire > Configure Sourcefire User Agent**.

The following table describes the actions you can take when configuring the agent and where to configure them.

*Table 2-1 User Agent Configuration Actions* 

| To                                                                                                    | You can                                                                                                    |
|----------------------------------------------------------------------------------------------------|----------------------------------------------------------------------------------------------------|
| change the agent name, change the logoff check<br>frequency, start and stop the service, and set a<br>scheduling priority                                                                             | select the <b>General</b> tab. See Configuring General User<br>Agent Settings, page 2-17 for more information.                                               |
| add, modify, or remove Active Directory<br>servers, enable real-time Active Directory<br>server data retrieval, and modify the Active<br>Directory server polling interval and maximum<br>poll length | select the <b>Active Directory Servers</b> tab. See<br><b>Configuring User Agent Active Directory Server</b><br>Connections, page 2-10 for more information. |
| add or remove Defense Centers                                                                                                    | select the <b>Sourcefire DCs</b> tab. See Configuring User<br>Agent Defense Center Connections, page 2-13 for<br>more information.                           |

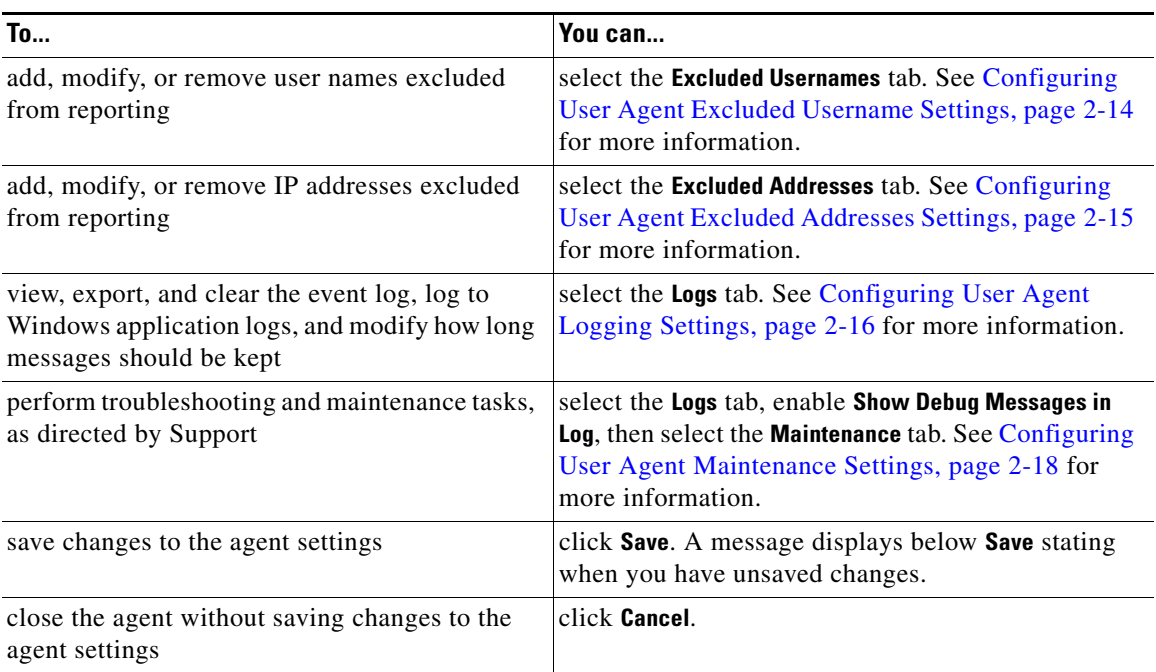

#### *Table 2-1 User Agent Configuration Actions (continued)*

### <span id="page-21-1"></span><span id="page-21-0"></span>**Configuring User Agent Active Directory Server Connections**

#### **License:** FireSIGHT

You can add connections to up to five Active Directory servers from an agent, and configure:

- whether the agent retrieves login and logoff data real-time or polls the Active Directory servers at regular intervals for data
- how often the agent polls for user activity data, or attempts to establish or re-establish a real-time connection with an Active Directory server if the connection is lost
- what IP address the agent reports for logins to the Active Directory server itself
- how much login and logoff data the agent retrieves when it establishes or re-establishes a connection with an Active Directory server

When an agent is configured to retrieve data real-time and real-time monitoring is unavailable, the agent instead attempts to poll the Active Directory servers for data until real-time monitoring is again available.

**Tip** If your user agent retrieves significant amounts of user activity, Cisco recommends configuring polling instead of real-time data retrieval. In a high-activity environment, configure a 1 minute polling interval and no greater than a 10 minute maximum polling length.

Note that you cannot configure the agent to monitor an Active Directory server real-time if it is running Windows Server 2003. Real-time monitoring requires an Active Directory server running Windows Server 2008 or greater.

From the agent, you can view the current Active Directory server polling status at the time the tab is selected, the last login reported to the agent, and the last time the agent polled an Active Directory server. You can also view whether the agent is polling an Active Directory server in real-time, and the real-time data retrieval status at the time the tab is selected. See the following table for more information on server statuses.

| <b>Active Directory</b><br><b>Server Status</b> | <b>Polling Availability</b>                                                                                                    | <b>Real-time Availability</b>                                                                                                |
|-------------------------------------------------|----------------------------------------------------------------------------------------------------|----------------------------------------------------------------------------------------------------|
| available                                       | The server is available for<br>polling.                                                                                         | The server is available for real-time data<br>retrieval.                                                                     |
| unavailable                                     | The server is not available for<br>polling.                                                                                     | The server is not available for real-time data<br>retrieval, or the server is configured for polling.                        |
| pending                                         | The server configuration is<br>added, but not yet saved.                                                                        | The server configuration is added, but not yet<br>saved.                                                                     |
| unknown                                         | The agent has started and a status<br>is not yet available, or the agent<br>has not yet checked the Active<br>Directory server. | The agent has started and a status is not yet<br>available, or the agent has not yet checked the<br>Active Directory server. |

*Table 2-2 Active Directory Server Statuses* 

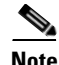

**Note** You should not connect more than one user agent to the same Active Directory server because the agents will report extraneous logins as each detects the other's connections. If you do, configure each agent to exclude the IP address of every other host running an agent that is polling the same Active Directory server and the user name the agent uses to log in. For more information, see [Configuring User Agent](#page-26-0)  [Excluded Addresses Settings, page 2-15](#page-26-0).

#### **To configure Active Directory server connections:**

**Access:** Any

- **Step 1** Select the **Active Directory Servers** tab.
- **Step 2** You have two options:
	- **•** To add a new connection to a server, click **Add**.
	- **•** To modify an existing connection, double-click the server name.

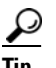

**Tip** To remove an existing connection, select the server name and click **Remove**.

**Step 3** In the **Server Name/IP Address** field, type the fully distinguished server name or the IP address for the Active Directory server. If you want to detect logins to the Active Directory server, type the IP address.

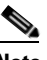

**Note** If the agent is installed on an Active Directory server, to add the server where you installed the agent, type localhost as the server name. You have the option to add a user name and password. If you omit that information, you cannot detect logoffs for that Active Directory server. You can poll the server regardless of whether you enter a user name and password.

**Step 4** Type a user name and password with rights to query for user login and logoff data on the Active Directory server. To authenticate with a user via proxy, type a fully qualified user name.

By default, the domain for the account you used to log into the computer where you installed the agent auto-populates the **Domain** field.

**Note** If your user password contains 65 or more characters, you cannot configure new server connections. To regain this functionality, shorten your password.

- **Step 5** Enter the domain that the Active Directory server is domain for in the Domain field.
- **Step 6** To detect logins to the Active Directory server, select an IP address from the **Local Login IP Address** field. The agent automatically populates this field with all IP addresses associated with the server specified in the **Server Name/IP Address** field.

If the **Server Name/IP Address** field is blank or contains localhost, this field is populated with all IP addresses associated with the local host.

- **Step 7** Select **Process real-time events** to enable the user agent to retrieve login events from this Active Directory server real-time.
- **Step 8** Click **Add**.

The server connection definition appears in the list of Active Directory servers. If you have more than one server connection configured, you can sort on **Host**, **Last Reported**, **Polling Status**, **Last Polled**, **Real-time Status**, or **Real-time** by clicking on the respective column headers.

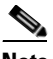

**Note** If the agent cannot connect to the Active Directory server at configuration time, you cannot add the server. Check that the agent has TCP/IP access to the server, that the credentials you used can connect, and that you correctly configured the connection to the Active Directory server. See [Configuring Permissions to Connect to an Active Directory Server, page 2-4](#page-15-0) for more information.

**Step 9** Optionally, to change the interval at which the agent automatically polls the Active Directory server for user login data, select a time from the **Active Directory Server Polling Interval** drop-down list.

After you save the settings, the next poll occurs after the selected number of minutes elapse, and recurs at that interval. If a poll takes longer than the selected interval, the next poll starts in the next interval after the poll ends. If real-time data retrieval is enabled for an Active Directory server, and the agent loses connectivity with the server, the agent keeps attempting polls until it receives a response and real-time data retrieval is available. Once the connection is established, real-time data retrieval resumes.

**Step 10** Optionally, to change the maximum time span polled when the agent first establishes or reestablishes a connection to poll an Active Directory server for user login data, select a time from the **Active Directory Server Max Poll Length** drop-down list.

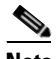

**Note** You cannot save a value in the **Active Directory Server Max Poll Length** drop-down list less than the value selected from the **Active Directory Server Polling Interval** drop-down list. The agent does not allow saving a configuration that would skip user activity data in each poll.

- **Step 11** To save and apply configuration changes to the agent, click **Save**.
- **Step 12** You have the following options:
	- **•** To add or remove Defense Center connections, select the **Sourcefire DCs** tab. For more information, see [Configuring User Agent Defense Center Connections, page 2-13](#page-24-0).

You must add at least one Defense Center to the agent to report user login and logoff data.

• To configure the agent, you can take any of the actions described in [Table 2-1 on page 2-9](#page-20-1).

### <span id="page-24-0"></span>**Configuring User Agent Defense Center Connections**

#### **License:** FireSIGHT

You can add connections to up to five Defense Centers from an agent. From the agent, you can also view the Defense Center status at the time the tab is selected (available, unavailable, or unknown when the agent first starts) and the last login reported by the agent. Before you add a connection, make sure you add the agent to the Defense Center configuration. For more information, see [Preparing to Connect to a](#page-13-0)  [Version 4.x Defense Center, page 2-2](#page-13-0) or [Preparing to Connect to a Version 5.x Defense Center, page 2-3](#page-14-0).

In a high availability configuration, add both Defense Centers to the agent to enable update of user login and logoff data to both the primary and the secondary so the data remains current on both.

#### **To configure Defense Center connections:**

**Access:** Any

- **Step 1** Select the **Sourcefire DCs** tab.
- **Step 2** Click **Add**.
- **Step 3** Type the hostname or IP address of the Defense Center you want to add.
- **Step 4** Click **Add**.

The Defense Center connection configuration is added. You cannot add a hostname or IP address more than once. You should not add a Defense Center by both hostname and IP address. If the Defense Center is multihomed, you should not add it multiple times using different IP addresses.

If you have more than one Defense Center connection configured, you can sort on **Host**, **Status**, or **Last Reported** by clicking on the respective column headers.

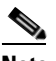

**Note** If the agent cannot connect to a Defense Center at configuration time, it cannot add that Defense Center. Check that the agent has TCP/IP access to the Defense Center.

- **Step 5** To save and apply configuration changes to the agent, click **Save**. The updated settings are applied to the agent.
- **Step 6** You have the following options:
	- **•** Optionally, to add or remove user names to or from the excluded user name list, select the **Excluded Usernames** tab. For more information, see [Configuring User Agent Excluded Username Settings,](#page-25-0)  [page 2-14](#page-25-0).
	- **•** Optionally, to add or remove IP addresses to the excluded IP address list, select the **Excluded Addresses** tab. For more information, see [Configuring User Agent Excluded Addresses Settings,](#page-26-0)  [page 2-15](#page-26-0).
	- **•** Optionally, to view the log message and configure logging, select the **Logs** tab. For more information, see [Configuring User Agent Logging Settings, page 2-16.](#page-27-0)
	- **•** Optionally, to configure general agent settings, select the **General** tab. For more information, see [Configuring General User Agent Settings, page 2-17](#page-28-0).

 **•** To configure the agent, you can take any of the actions described in [Table 2-1 on page 2-9.](#page-20-1)

### <span id="page-25-0"></span>**Configuring User Agent Excluded Username Settings**

#### **License:** FireSIGHT

You can define up to 500 user names to be excluded when polling for login or logoff events. If the agent retrieves a login or logoff event by an excluded user name, the agent does not report the event to the Defense Center. Login and logoff events for a user name that are reported before the exclusion are not affected. If you remove a user name from the excluded user name list, future login and logoff events for that user name are reported to the Defense Center.

You can choose whether to exclude all logins and logoffs by a user from all domains, or from specific domains. You can also export and import lists of user names and domains, stored in comma-separated value files. Note that if you exclude a user already reported to the Defense Center, the user is never unmapped from the host, unless the host is purged from the database.

#### **To configure excluded user names:**

**Access:** Any

- **Step 1** Select the **Excluded Usernames** tab.
- <span id="page-25-1"></span>**Step 2** In the next available row, type a user name you want to exclude in the **Username** column.

Excluded user names cannot include the dollar sign character  $(\hat{\theta})$  or the quotation mark character  $(\hat{\theta})$ .

- <span id="page-25-2"></span>**Step 3** Optionally, type the domain associated with the user name in the **Domain** column. You can only define one domain per row. If you do not specify any domain, the user name in every domain is excluded.
- **Step 4** Repeat steps [2](#page-25-1) and [3](#page-25-2) to add additional user names. If you have more than one excluded user name configured, you can sort on **Username** or **Domain** by clicking on the respective column headers.
- **Step 5** To remove a row, you have the following options:
	- Highlight the row and press the Delete key.
	- Place your pointer at the end of the user name and press the Backspace key until it is deleted.

The row is removed.

To remove multiple rows, Ctrl-click to select multiple rows and press the Delete key.

**Step 6** To export the list of user names and domains to a comma-separated value file, click **Export List**. Select a file path to save the file.

The file is saved. By default, the file is named Sourcefire\_user\_agent\_excluded\_users.csv.

**Step 7** To import a list of user names and domains from a comma-separated value file, click **Import List**. Select a file to upload.

The existing user names are cleared, and the user names in the file are loaded. You cannot upload a file that contains duplicate user names. If there are any syntax errors in the file, you cannot upload the file.

Entries in the comma-separated value file must be in the following format:

"*user name*","*domain*"

A domain value is optional, but quotes are required as a placeholder.

**Step 8** Click **Save** to save and apply configuration changes to the agent.

The updated settings are applied to the agent.

- **Step 9** You have the following options:
	- **•** To add or remove IP addresses to the excluded IP address list, select the **Excluded Addresses** tab. For more information, see [Configuring User Agent Excluded Addresses Settings, page 2-15](#page-26-0).
	- **•** To configure the agent, you can take any of the actions described in [Table 2-1 on page 2-9](#page-20-1).

# <span id="page-26-0"></span>**Configuring User Agent Excluded Addresses Settings**

#### **License:** FireSIGHT

You can configure up to 100 IPv4 or IPv6 addresses to be excluded when polling for login events. If the agent retrieves a login or logoff event that contains an excluded IP address, the agent does not report the event to the Defense Center. Login and logoff events from an IP address that are reported before the exclusion are not affected. If you remove an IP address from the excluded address list, future login and logoff events for that address are reported to the Defense Center.

#### **To configure excluded IP addresses:**

**Access:** Any

- **Step 1** Select the **Excluded Addresses** tab.
- **Step 2** In the next available row, type an IP address you want to exclude in the **Address** column. Repeat this to add additional IP addresses. If you have more than one excluded IP address configured, you can sort on **Address** by clicking on the respective column headers.

If you enter an invalid IP address, an exclamation mark icon  $\left( \frac{\mathbf{0}}{\mathbf{0}} \right)$  appears in the row header. You cannot enter another address without fixing the invalid address.

**Step 3** To remove an IP address, highlight the row and press the Delete key.

The IP address is removed. To remove multiple rows, Ctrl-click to select multiple rows and press the Delete key.

**Step 4** To export the list of IP addresses to a comma-separated value file, click **Export List**. Select a file path to save the file.

The file is saved. By default, the file is named Sourcefire\_user\_agent\_excluded\_addresses.csv.

**Step 5** To import a list of IP addresses from a comma-separated value file, click **Import List**. Select a file to upload.

The existing IP addresses are cleared, and the IP addresses in the file are loaded. You cannot upload a file that contains duplicate IP addresses. If there are any syntax errors in the file, you cannot upload the file.

**Step 6** Click **Save** to save and apply configuration changes to the agent.

The updated settings are applied to the agent.

- **Step 7** You have the following options:
	- **•** To view the log message and configure logging, select the **Logs** tab. For more information, see [Configuring User Agent Logging Settings, page 2-16.](#page-27-0)

 **•** To configure the agent, you can take any of the actions described in [Table 2-1 on page 2-9.](#page-20-1)

# <span id="page-27-0"></span>**Configuring User Agent Logging Settings**

#### **License:** FireSIGHT

You can view up to 250 status messages logged by the agent in the **Logs** tab. The agent logs status messages to the local event log for the following events when they occur:

- **•** the agent successfully polls data from an Active Directory server
- **•** the agent fails to connect to an Active Directory server
- **•** the agent fails to retrieve data from the Active Directory server
- **•** the agent successfully connects to a Cisco appliance
- the agent fails to connect to a Cisco appliance

The agent logs each status message with a timestamp and the severity level. The following table describes the possible severity levels by increasing severity.

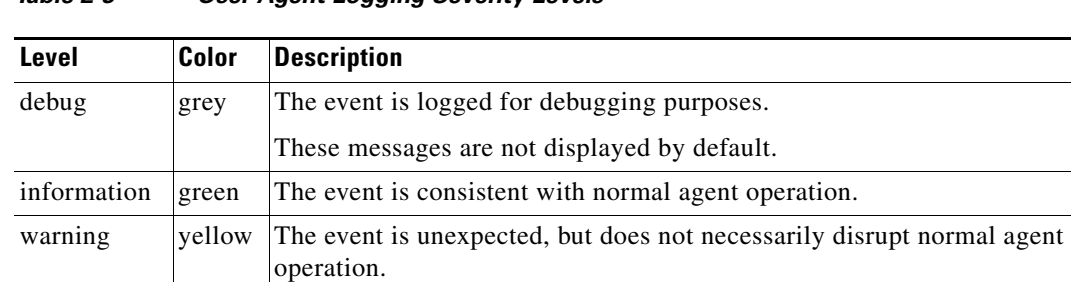

error red The event is unexpected, and normal agent operation is disrupted.

*Table 2-3 User Agent Logging Severity Levels* 

The agent can log status messages to Windows application logs, in addition to the local event log. The agent can also export the local event log contents to a comma-separated value file.

You can configure whether status messages are stored, how long they are stored, and clear the event log of all status messages. You can also configure maintenance options, such as viewing debug status messages and accessing the **Maintenance** tab.

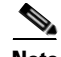

**Note** Debug status messages are stored for seven days before being removed from the event log. Configuring how long status messages are stored and clearing the event log does not affect debug status message storage.

#### **To configure user agent logging settings:**

**Access:** Any

#### **Step 1** Select the **Logs** tab.

**Step 2** If directed to do so by Support, select **Show Debug Messages in Log** to view debug status messages in the event log and enable the **Maintenance** tab.

Debug messages display in the **Logs** tab. The **Maintenance** tab is available.

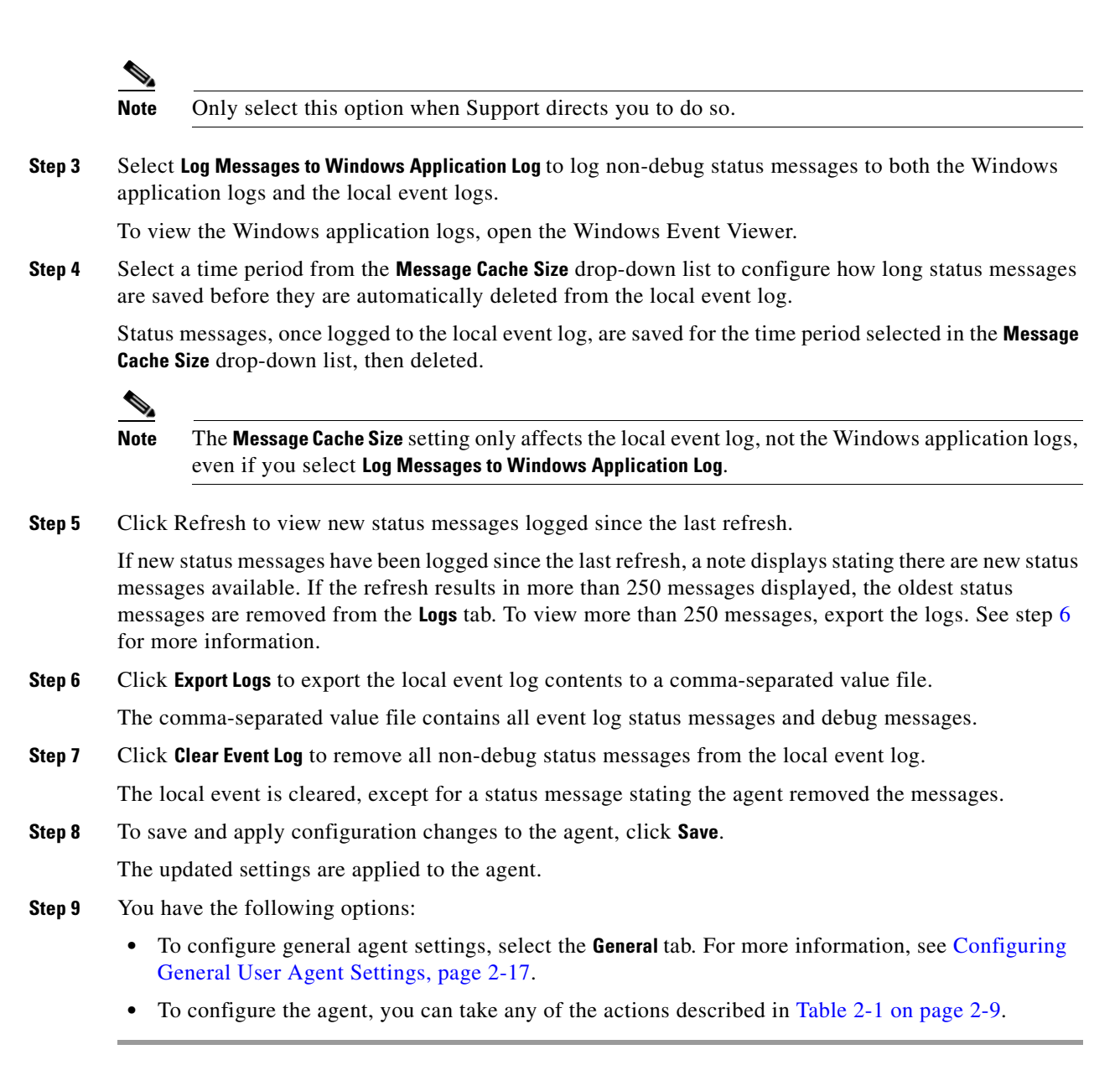

# <span id="page-28-1"></span><span id="page-28-0"></span>**Configuring General User Agent Settings**

#### **License:** FireSIGHT

The General tab contains basic User Agent configuration. You can change the agent name reported to the Defense Center when the agent reports login data. You can also start and stop the agent service, change the logoff check frequency, and view the current service status.

#### **To configure general User Agent settings:**

**Access:** Any

**Step 1** On the computer where you installed the agent, select **Start > Programs > Sourcefire > Configure User Agent**.

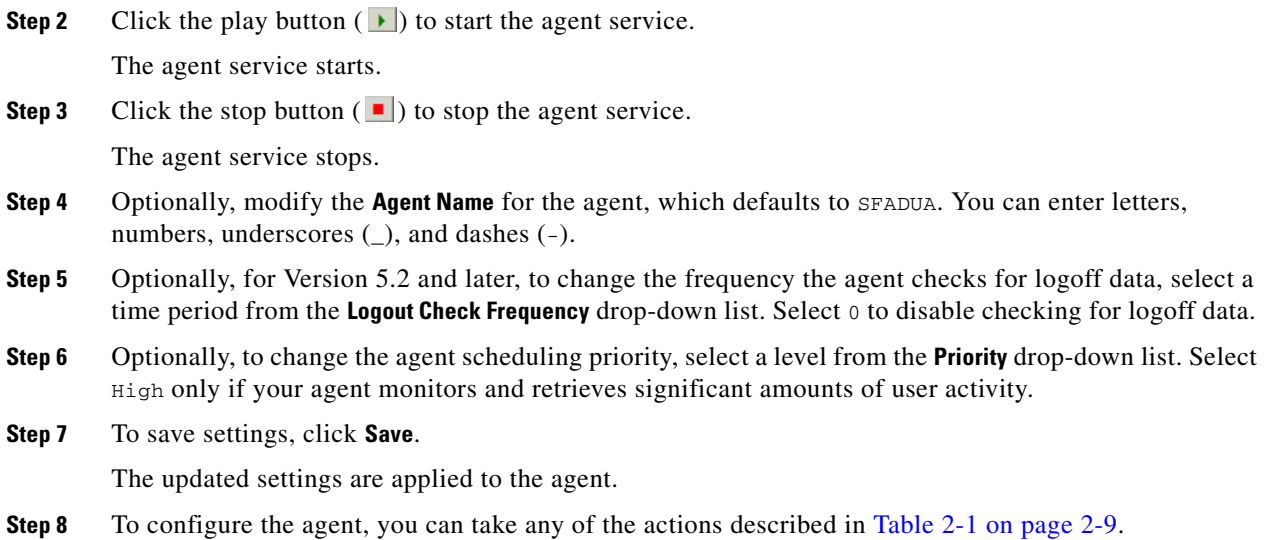

## <span id="page-29-0"></span>**Configuring User Agent Maintenance Settings**

#### **License:** FireSIGHT

In addition to configuration settings, the agent stores user-to-IP mapping information, the local event log, and reporting state information in the SQL CE database. The agent Maintenance tab allows you to clear portions of the database for maintenance purposes. You can clear cached user-to-IP mapping information and local event log information. You can also clear the reporting state cache, which forces a manual polling of the configured Active Directory servers.

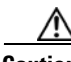

**Caution** Do **not** change any settings on the Maintenance tab unless Support directs you to do so.

#### **To configure user agent maintenance settings:**

**Access:** Any

- **Step 1** Select the **Logs** tab.
- **Step 2** Select **Show Debug Messages in Log** to enable the **Maintenance** tab.
- **Step 3** Select the **Maintenance** tab.
- **Step 4** Click **Clear user mapping data cache** to clear all stored user-to-IP mapping data.

The agent deletes all stored user-to-IP mapping data from the local agent database. Stored user-to-IP mapping data in the Defense Center database are not affected by clearing the local agent database.

**Step 5** Click **Clear logon event log cache** to clear all stored login event data.

The agent deletes all stored login event data from the local event log.

**Step 6** Click **Clear reporting state cache** to clear data related to the last time the agent reported login and logoff information to the configured Defense Centers.

 $\Gamma$ 

The agent deletes all information related to the last time it reported login and logoff information to the configured Defense Centers. At the start of the next polling interval, the agent manually polls all configured Active Directory Servers, retrieving information within the time span defined in the **Active Directory Server Max Poll Length** field. See [Configuring User Agent Active Directory Server Connections,](#page-21-0)  [page 2-10](#page-21-0) for more information.

- **Step 7** Select a level of logging granularity from the **Debug Log Level** drop-down to configure how detailed the logged debug messages are.
- **Step 8** To configure the agent, you can take any of the actions described in [Table 2-1 on page 2-9](#page-20-1).

 **Configuring a User Agent**

H

 $\mathsf I$